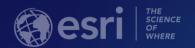

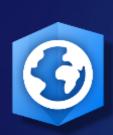

# Migrating From ArcMap to ArcGIS Pro

Mark Scott, Solutions Engineer, mscott@esri.com

Esri-Boston, Local Government Team

Gerard Aiken, Account Manager, gaiken@esri.com

Esri-Philadelphia, Local Government Team

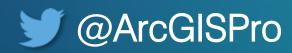

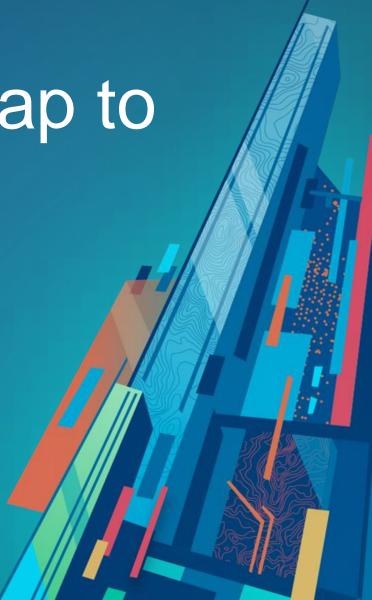

#### Goals

- Familiarize ArcMap users with ArcGIS Pro, be they those who have not tried Pro yet, or had problems, with the basics
- Not trying to replace a training class
- LOTS of resources on YouTube and the Esri website
- Plug the Books from Esri Press!
- Switching to ArcGIS Pro from ArcMap, Excellent starting point for existing ArcMap users
- Getting to Know ArcGIS Pro, the next step for really diving into it, or for users new to ArcGIS, or Pro users looking for guidance

#### **ArcGIS Pro**

- 64 bit, multi-threaded
- Simplified user interface
- Integrated with the ArcGIS platform
- Combined 2D/3D experience
- Multiple maps and layouts
- Improved analysis experience

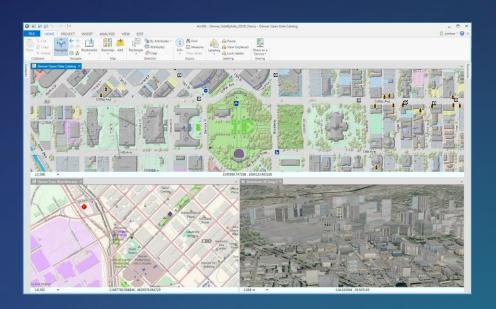

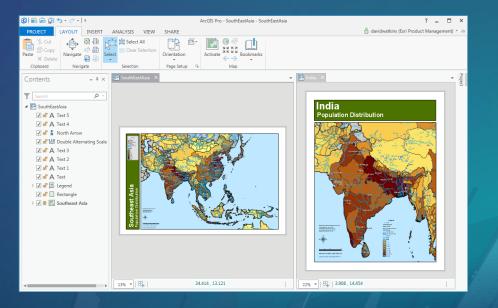

#### **ArcGIS Pro**

- 64 bit, multi-threaded
- Simplified user interface
- Integrated with the ArcGIS platform
- Combined 2D/3D experience
- Multiple maps and layouts
- Improved analysis experience

### Someday it will replace ArcMap

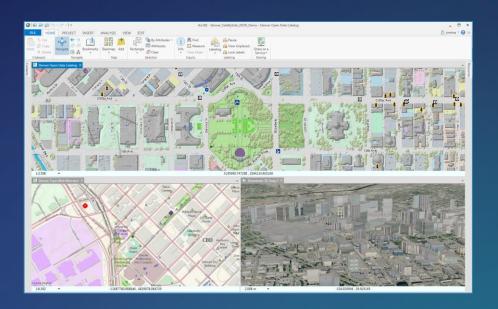

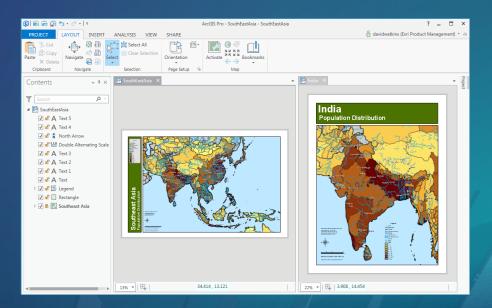

#### **ArcGIS Pro**

- 64 bit, multi-threaded
- Simplified user interface
- Integrated with the ArcGIS platform
- Combined 2D/3D experience
- Multiple maps and layouts
- Improved analysis experience

## How do you get started?

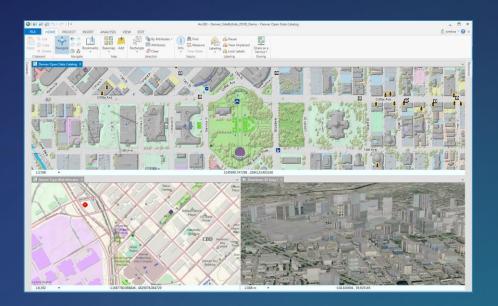

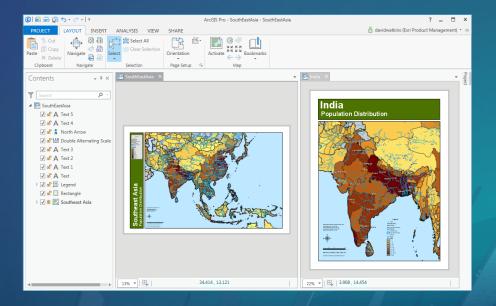

# ArcGIS Pro Why Switch?

#### Reasons for switching and/or starting with ArcGIS Pro

- Good reasons include...
  - Performance (64-bit, multicore architecture)
  - Seamless integration of 2D and 3D
  - Improved labeling engine and options
  - Tight integration with ArcGIS Online and ArcGIS Enterprise
  - Default settings for new/inexperienced users
  - ArcMap Product Life Cycle (ArcMap WILL go away, someday)
    <a href="https://support.esri.com/en/Products/Desktop/arcgis-desktop/arcmap/10-7#product-support">https://support.esri.com/en/Products/Desktop/arcgis-desktop/arcmap/10-7#product-support</a>
  - Modern and more intuitive/efficient User Interface
  - Definition Queries on layers (multiple)
  - Spell Check!

#### Reasons for NOT switching and/or starting with ArcGIS Pro

- Your existing computer may not be Pro-friendly
  - 64-bit requirement
  - System resources may be a non-starter, look at the requirements on the support pages. Memory, GPU, Cores, processor, etc.
  - My Iaptop: Dell Precision 5530, Intel I7 CPU, 6-Core, 32 Gb RAM, 1Tb SSD, NVIDIA Quadro P2000 GPU
- Features that are not quite there yet
  - Geometric Networks (being replaced with Utility Network)
  - Parcel Fabric (released at Pro 2.4 and ArcGIS 10.7.1)
  - Map Annotation (moved off to Map Notes Feature Classes)
- Need ArcMap compatibility
- · Finding the time to learn a new desktop GIS is tough, while doing your job.

# ArcGIS Pro: New terminology, new interface.

#### Let's talk about the interface

- Existing ArcMap users may find the interface transition...
  - Difficult
  - Annoying
  - Confusing
  - I did...at first
- Tools and Toolbars are now in tabs on the ribbon, like Microsoft Office
  - Remember transitioning from Office 2007 to Office 2010?
  - This can, at first, be challenging, but the majority of feedback has turned positive, once users familiarize themselves with the new GUI.
  - New users like it very much.

#### ArcGIS Pro uses some new terminology

|                 | Name in ArcGIS Pro | Name in ArcMap          | Description                                                                                                    |
|-----------------|--------------------|-------------------------|----------------------------------------------------------------------------------------------------|
| 0               | Feature layers     | Feature service         | Serve point, line, or polygon features and their attributes                                                                          |
| 噩               | Imagery            | Image service           | Serve raster data products such as satellite images or aerial photography in analyzable form.                                        |
| <u>8</u>        | Map image layers   | Map service             | Map cartography based on vector or raster data dynamically rendered and served as image tiles.                                       |
| <b>=</b>        | Tile layers        | Hosted tile<br>services | A collection of web-accessible tiles that reside on a service, prerendered for rapid display. Includes basemaps and vector basemaps. |
| <u> </u>        | Elevation layers   | Elevation services      | Cached elevation image tiles in a compressed format, suitable to show terrain in 3D scenes.                                          |
| <del>-</del> ā- | Web tools          | Geoprocessing services  | Geoprocessing function that runs on the GIS server rather than using local GIS software capabilities.                                |
| ΔÂ              | Scenes             | Scenes                  | Symbolized 3D spatial content for visualization. May include 2D and 3D layer services.                                               |
|                 | Web maps           | Web maps                | Maps based solely on GIS services. May include other types of services listed in this table.                                         |
|                 | Packages           | Packages                | Data uploaded to ArcGIS Online for sharing. Includes layer, map, project, rule, or geoprocessing packages.                           |
| 00 💆 📆 🔐        | Scene layers       | Scenes                  | Collection of 3D objects and z-values, including points, 3D objects, integrated meshes, or point clouds.                             |
| <b>III</b>      | Tables             | Tables                  | Rows and columns of information. May contain locations and be drawn on the map.                                                      |

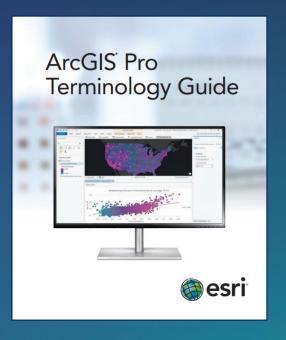

#### Let's talk more about the interface

- Instead of Menus and Toolbars and Tools, we have the Ribbon
  - Tabs, Groups, Group Options
  - Buttons and Drop-Down Buttons

- Tabs may be contextual, meaning they will change, depending on what you are

doing

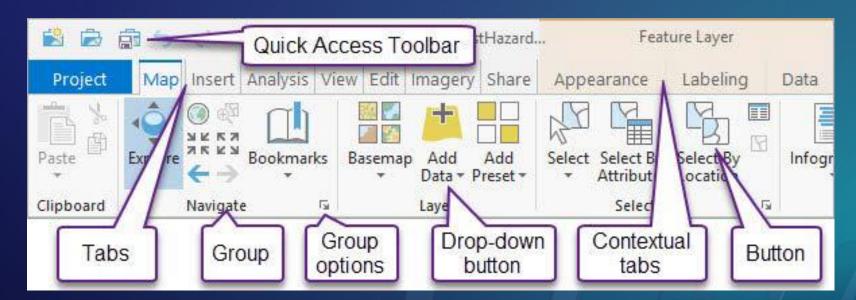

#### Let's talk about the interface

- Information is presented in the form of dockable/moveable Panes and Views
  - Navigate with the Back Arrow, and tabs
  - Access options with the "Hamburger"

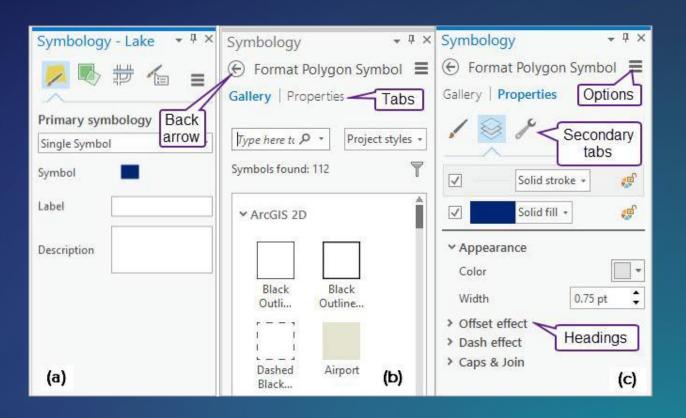

#### Templates can get you started

- Catalog Template can re-create the ArcCatalog experience
- Catalog Pane is like the Catalog Window in ArcMap
- Catalog View is where you would edit Metadata
- Can open ArcGIS Pro w/o a project (new)

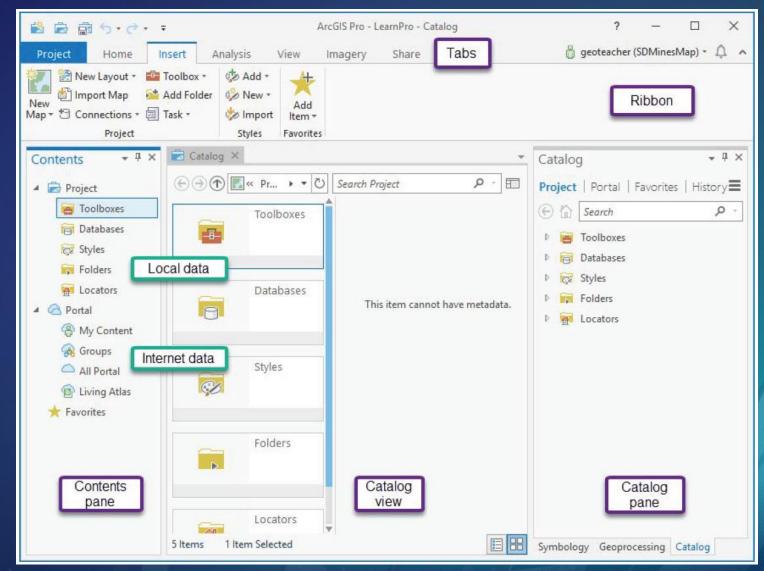

# **ArcGIS Pro Views**

Map view

#### Scene view

Catalog view

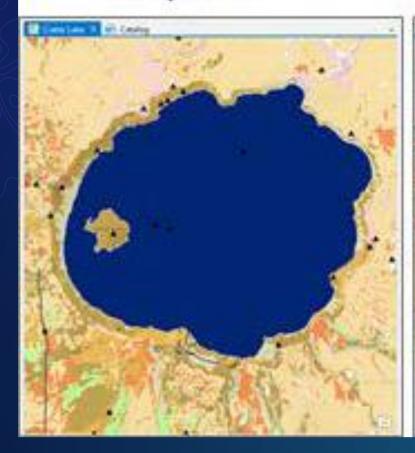

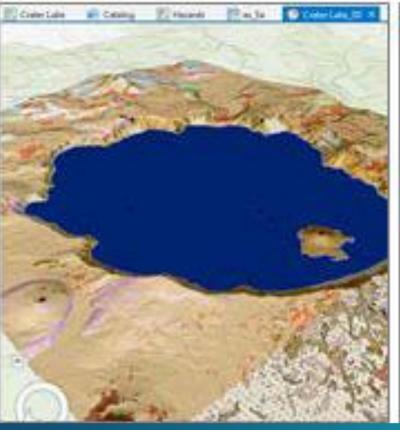

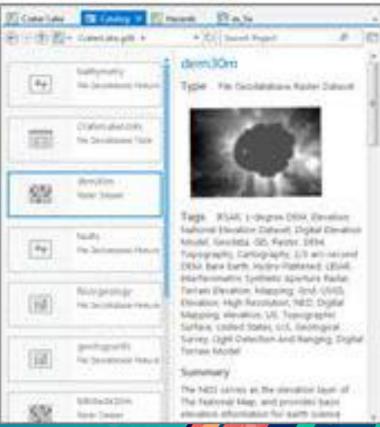

# **ArcGIS Pro Views**

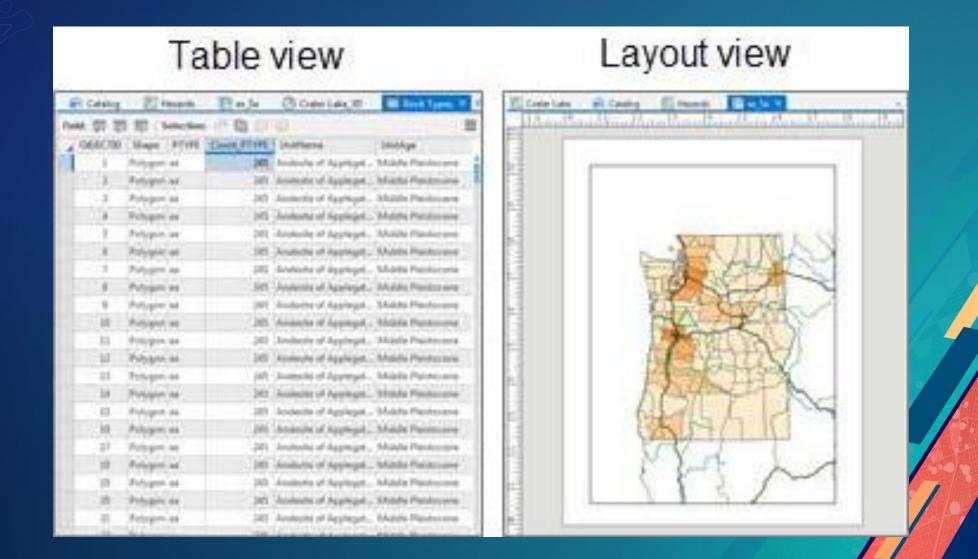

- Multiple maps and layouts
- Database, folder, server connections
- Tools and toolboxes
- Project styles
- Default geodatabase

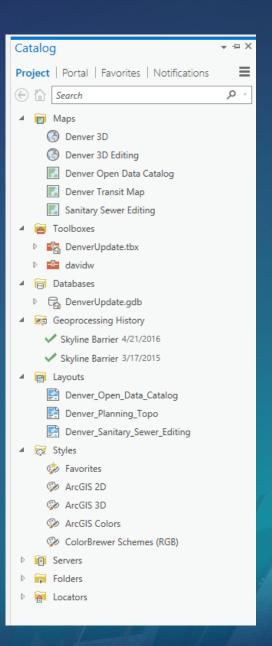

- Multiple maps and layouts
- Database, folder, server connections
- Tools and toolboxes
- Project styles
- Default geodatabase

All can be easily packaged and shared

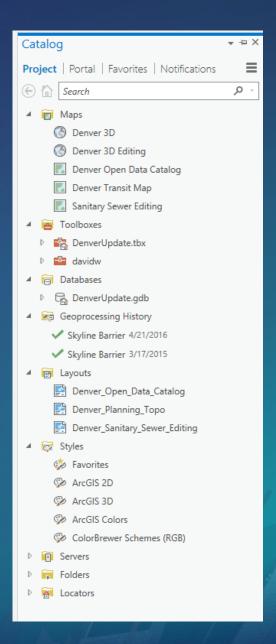

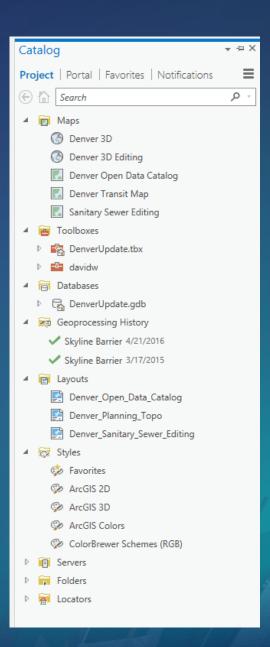

How should you organize your work moving forward?

Do you have related maps?

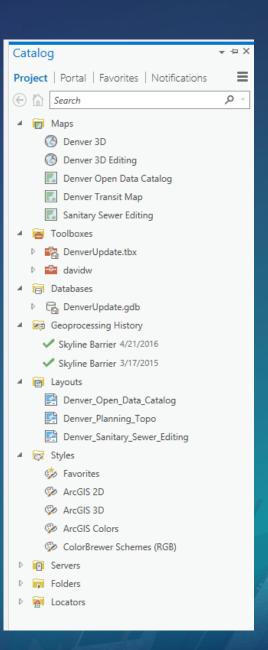

- Do you have related maps?
- Do you use the same map on multiple layouts?

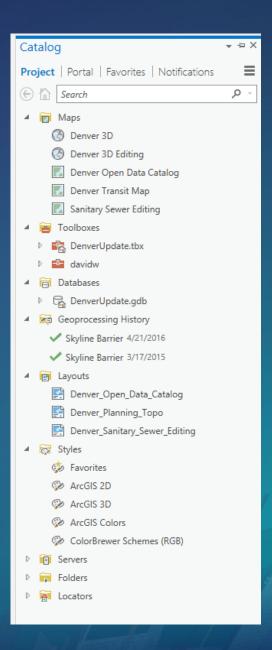

- Do you have related maps?
- Do you use the same map on multiple layouts?
- Do you use the same data connections for groups of maps?

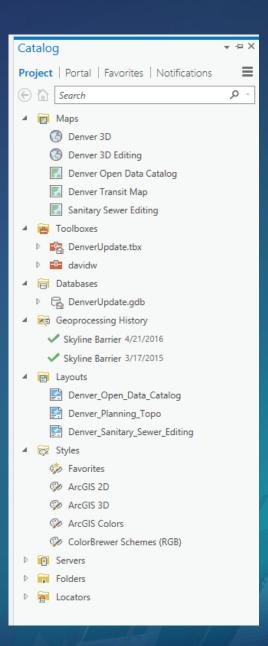

- Do you have related maps?
- Do you use the same map on multiple layouts?
- Do you use the same data connections for groups of maps?
- What are the different types of work you do?

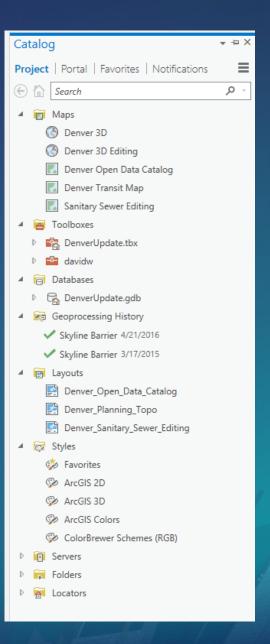

#### Working with project templates

- You can have many templates
  - Editing, mapping, viewing
- Customize and share
  - User interface
  - Project styles
  - Layouts
  - Connections
  - Toolboxes

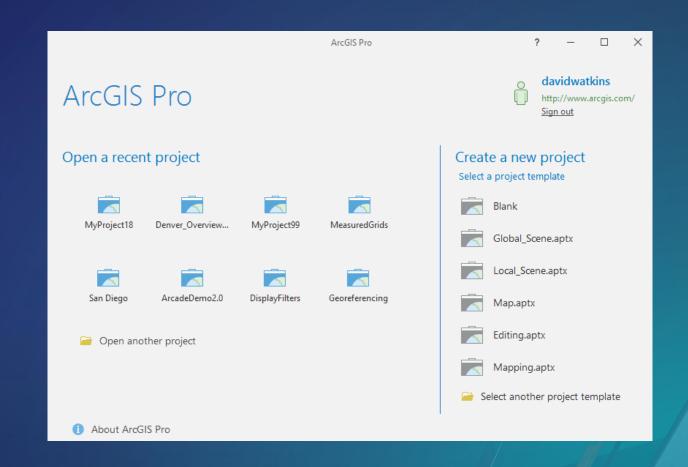

#### Working with project templates

- You can have many templates
  - Editing, mapping, viewing
- Customize and share
  - User interface
  - Project styles
  - Layouts
  - Connections
  - Toolboxes

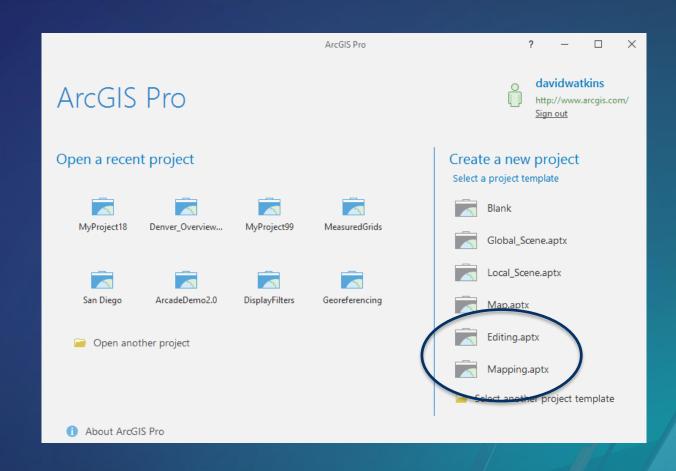

Your templates are displayed on the start screen

#### **Working with Favorites**

- Add file, database, and server connections
- Favorites are saved on a per-user basis

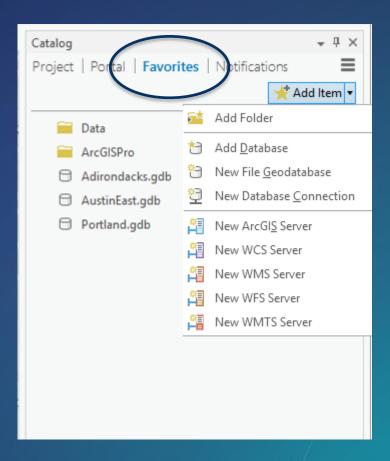

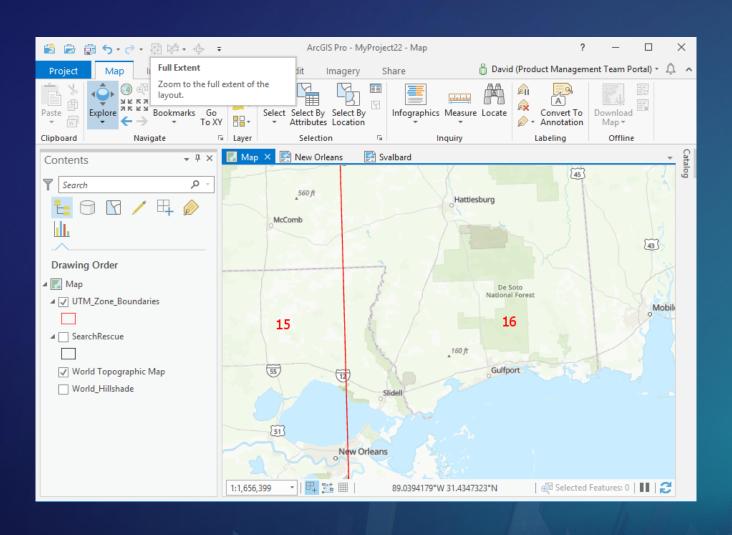

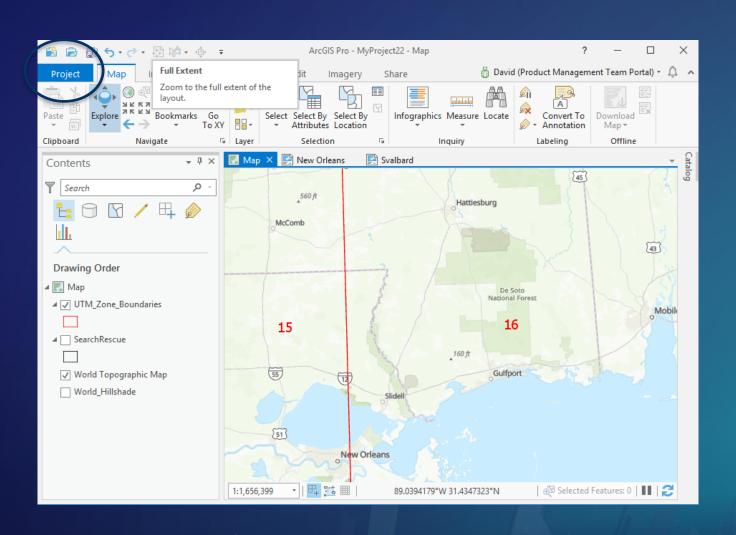

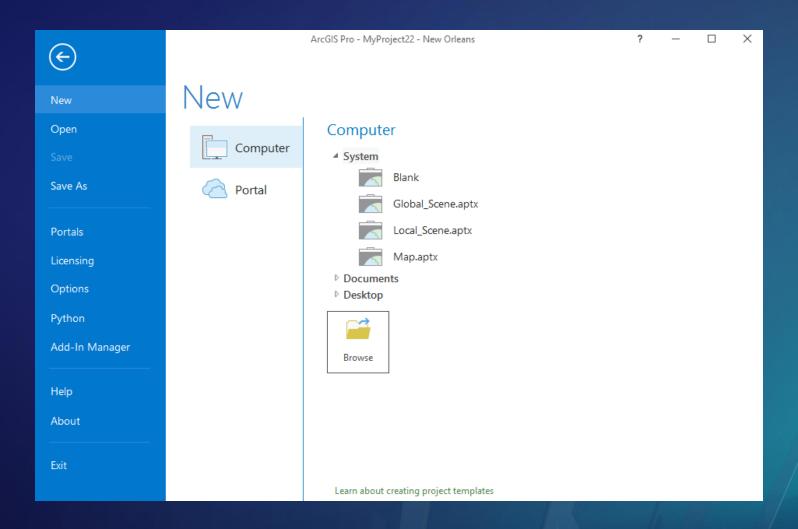

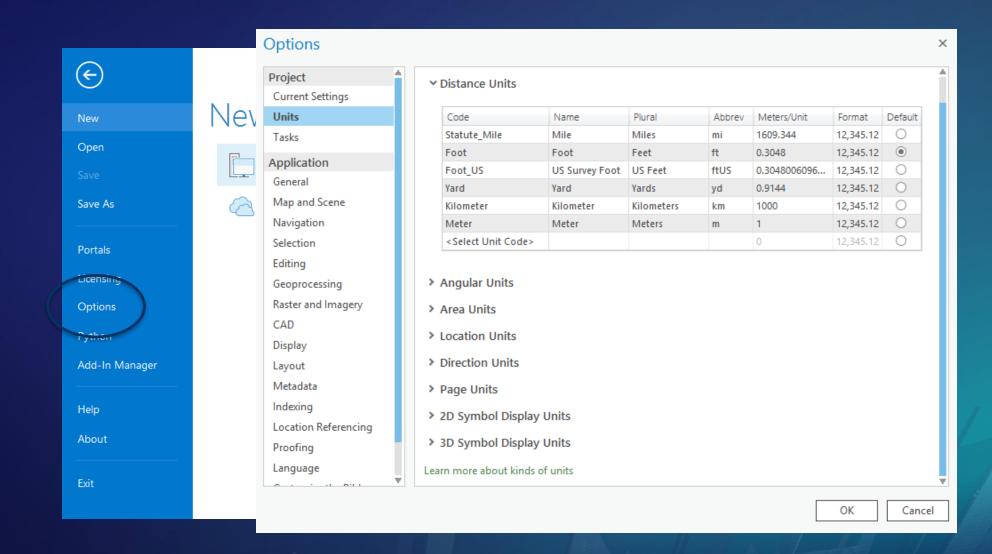

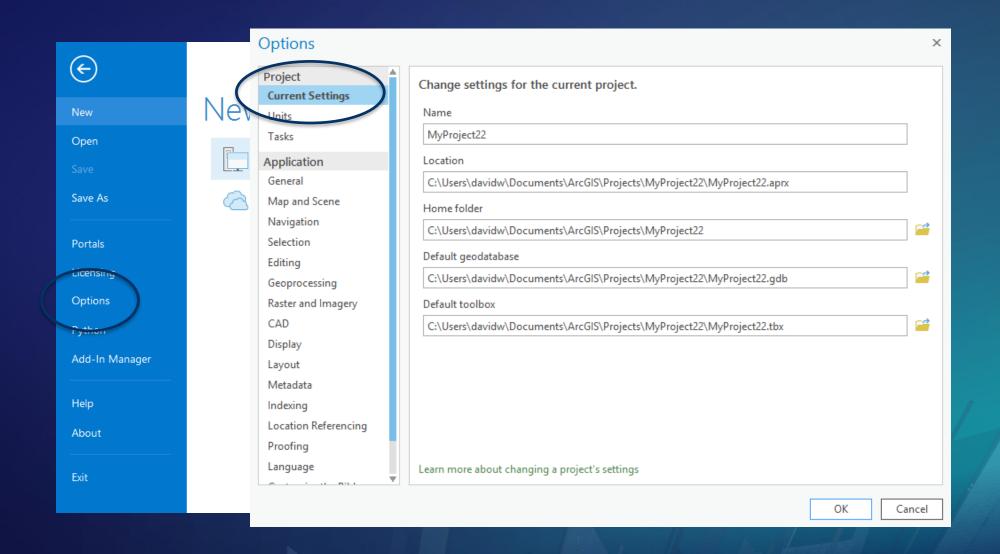

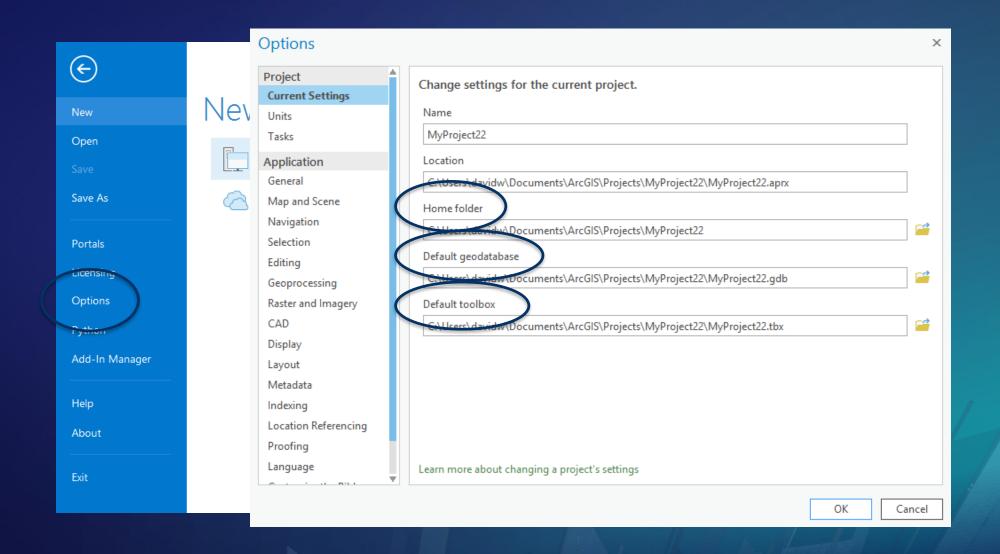

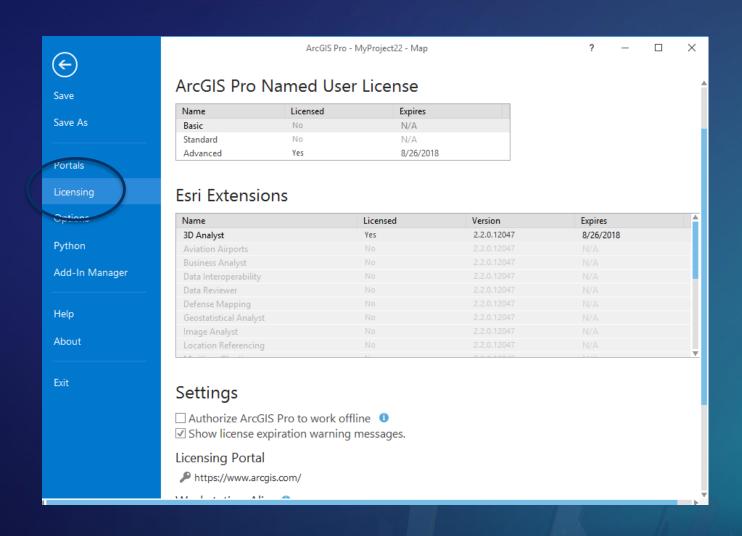

### What is the burger?

#### What is the burger?

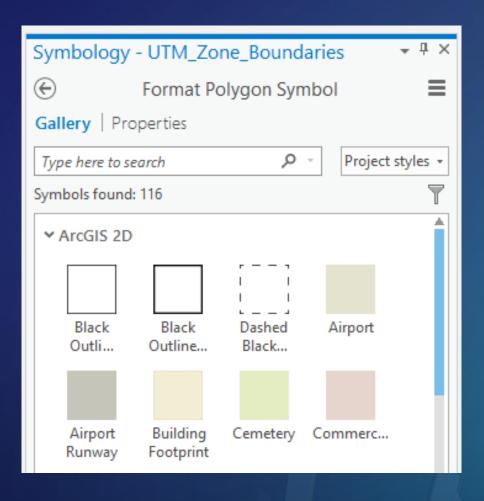

#### What is the burger?

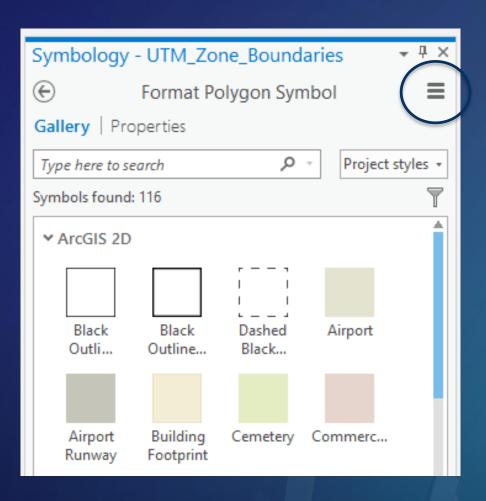

#### What is the burger?

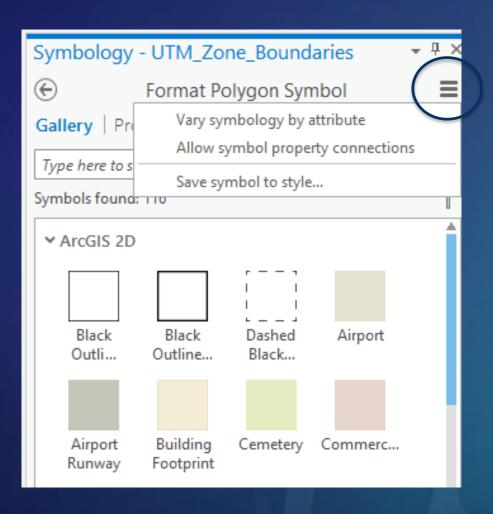

#### **Editing in ArcGIS Pro**

- No need to start and stop editing
- Create and modify features
- Edit versioned data
- Edit map and geodatabase topology
- Group templates

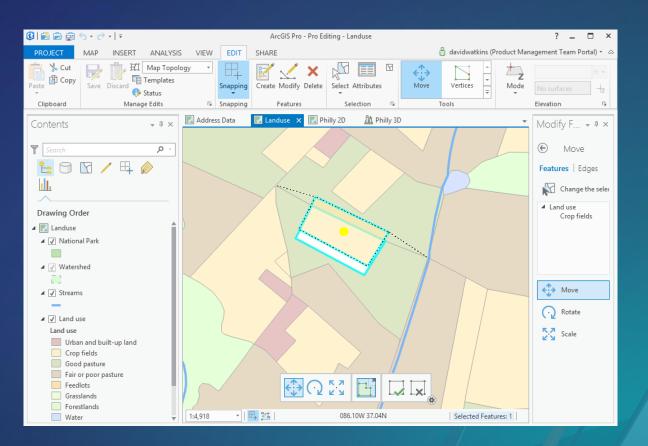

### **Analysis in ArcGIS Pro**

- Analysis tab
- Geoprocessing tool panes
- ModelBuilder
- Python
- Customizable gallery of tools

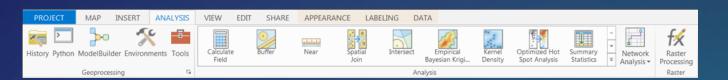

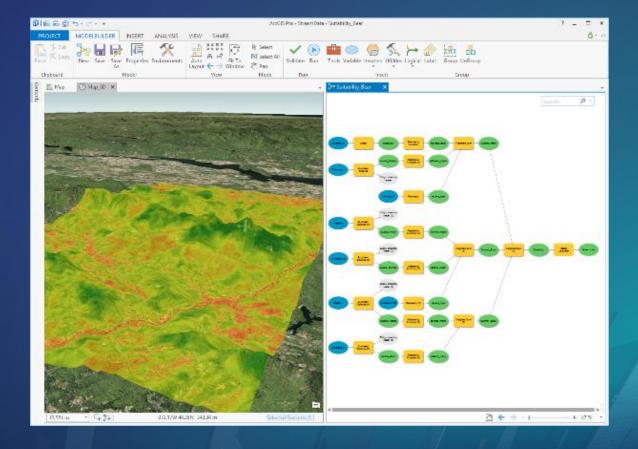

#### **Analysis in ArcGIS Pro**

- Analysis tab
- Geoprocessing tool panes
- ModelBuilder
- Python
- Customizable gallery of tools

**Analyze tools for Pro** 

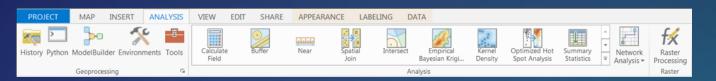

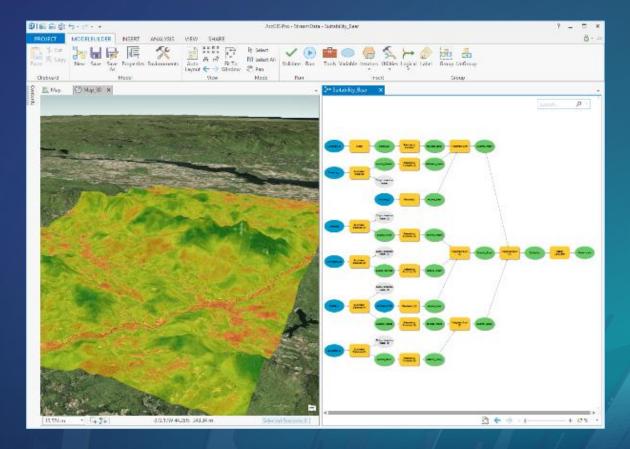

### **Mapping in ArcGIS Pro**

- Multiple layouts
- Anti-aliasing
- Transparency
- Map series
- 3D mapping
- Animation

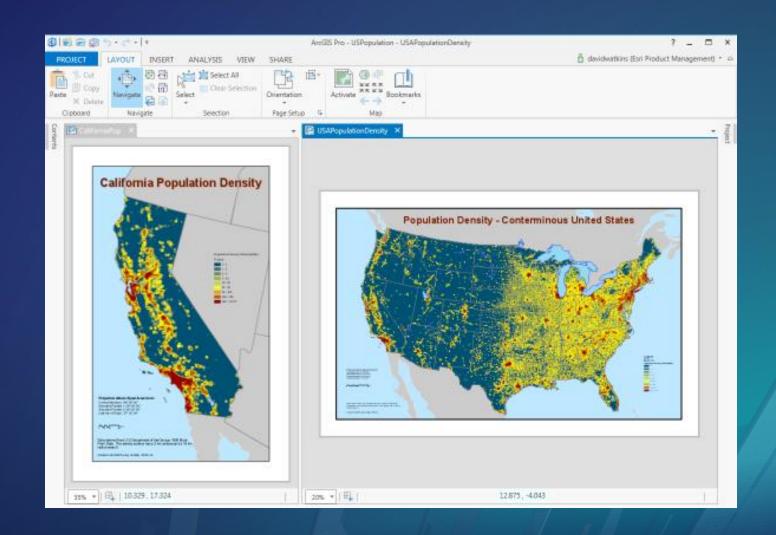

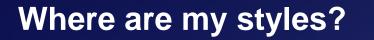

#### Where are my styles?

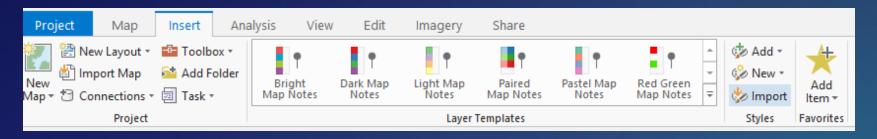

- Not all styles are installed with ArcGIS Pro
- New style format (.stylx)
- Styles from ArcMap and custom styles can be imported

#### Where are my styles?

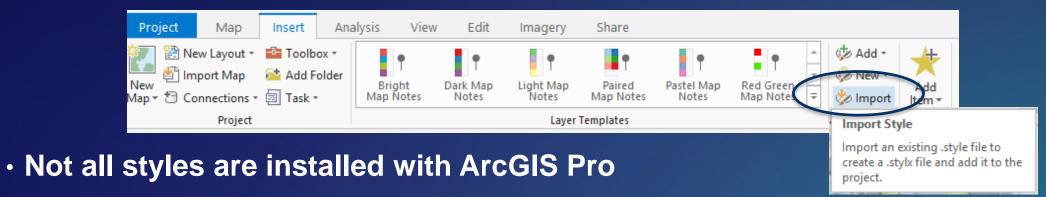

- New style format (.stylx)
- Styles from ArcMap and custom styles can be imported

#### Where are your styles?

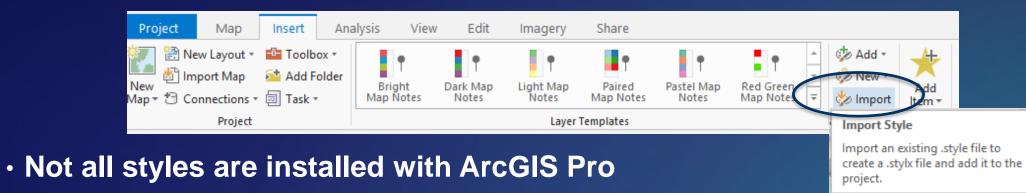

- New style format (.stylx)
- Styles from ArcMap and custom styles can be imported
- Search from the Catalog Pane
- Add styles to your project from ArcGIS Online
- https://esri-styles.maps.arcgis.com/home/index.html

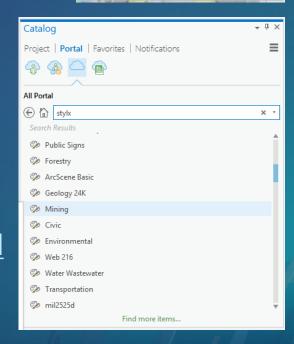

#### **Migrating Map Documents**

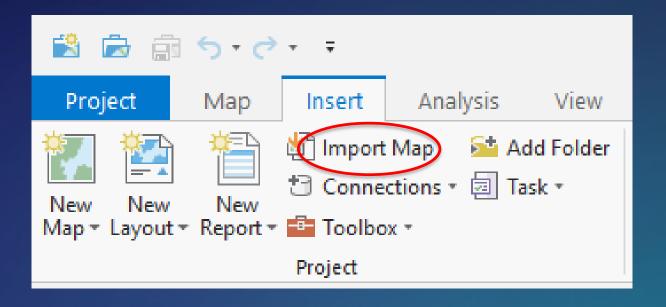

- From the Insert tab, use the Import Map button
- New at 2.3, drag and drop map package from File Explorer on to the Catalog Window

# Getting Started with ArcGIS Pro

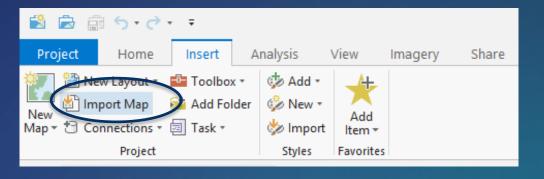

- What will import?
  - .mxd, .sxd, .3dd files
  - Maps, layouts, symbology, scenes, and models

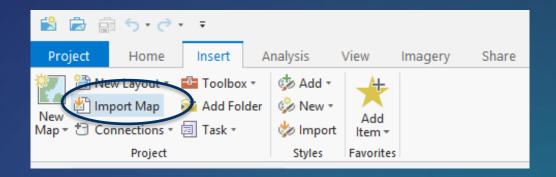

- What will import?
  - .mxd, .sxd, .3dd files
  - Maps, layouts, symbology, scenes, and models
- Results should look the same
- New at 2.3, drag and drop from File Explorer

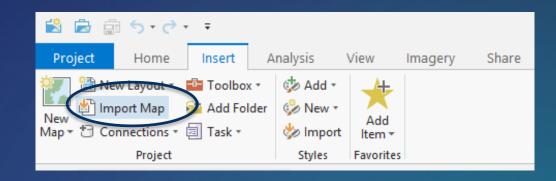

#### ArcMap

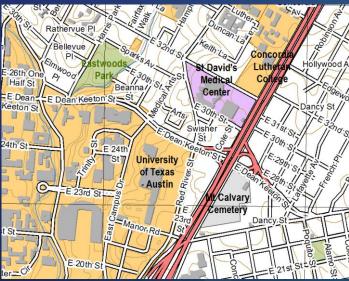

#### **ArcGIS Pro**

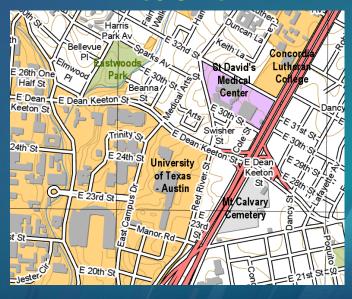

- Occasionally, things may differ slightly
  - Example: OLE objects are not supported
  - Label placement has been improved
  - Anti-aliasing used for text and line work

- Occasionally, things may differ slightly
  - Example: OLE objects are not supported
  - Label placement has been improved
  - Anti-aliasing used for text and line work
- Check the notifications

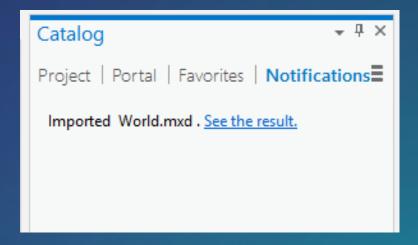

- Occasionally, things may differ slightly
  - Example: OLE objects are not supported
  - Label placement has been improved
  - Anti-aliasing used for text and line work
- Check the notifications

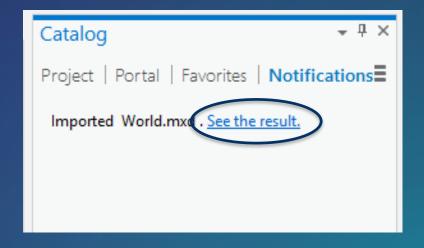

- Occasionally, things may differ slightly
  - Example: OLE objects are not supported
  - Label placement has been improved
  - Anti-aliasing used for text and line work
- Check the notifications

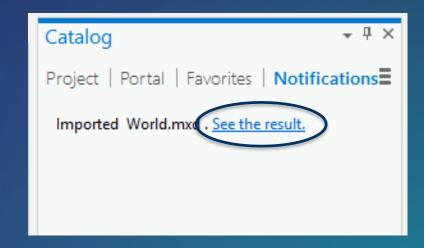

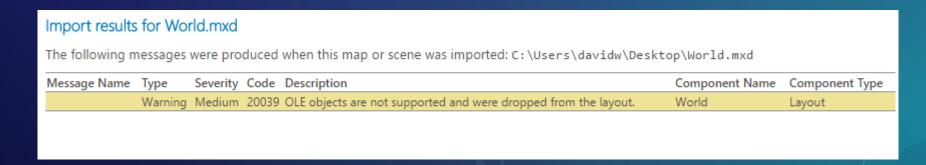

- Occasionally, things may differ slightly
  - Example: OLE objects are not supported
  - Label placement has been improved
  - Anti-aliasing used for text and line work
- Check the notifications

#### **Note: Notifications changed at 2.2**

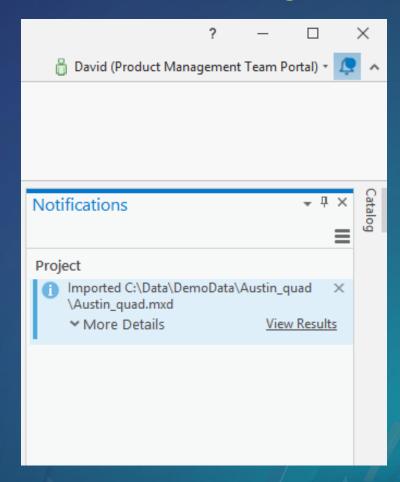

- Occasionally, things may differ slightly
  - Example: OLE objects are not supported
  - Label placement has been improved
  - Anti-aliasing used for text and line work
- Check the notifications

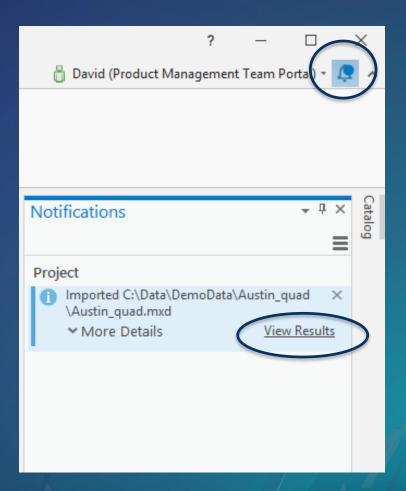

Summary of key differences when working with ArcGIS Pro

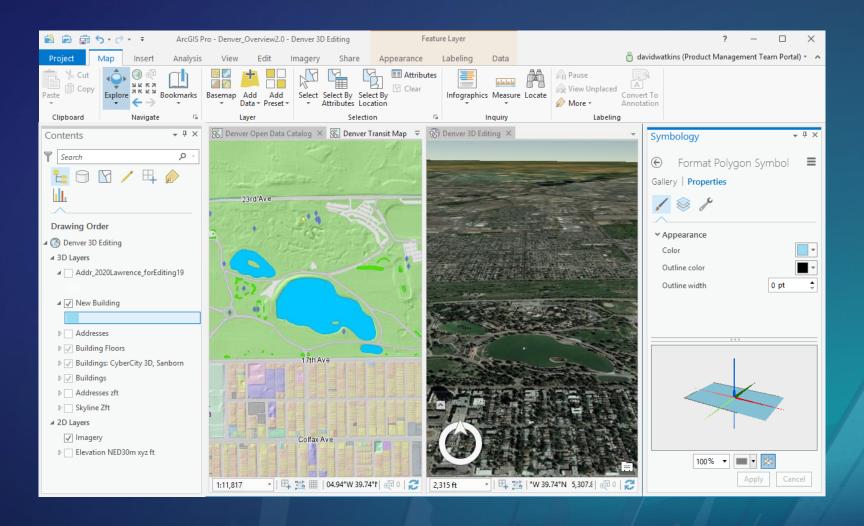

Contextual ribbon

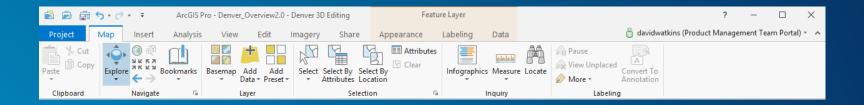

Views

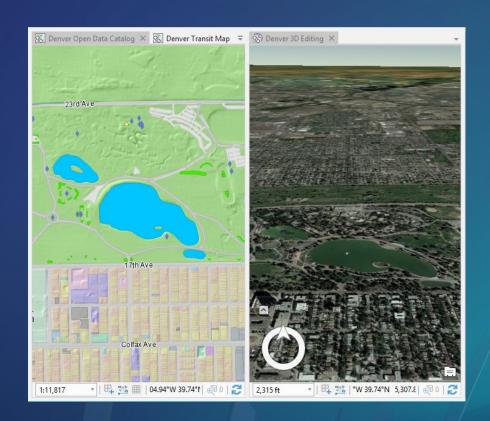

Panes

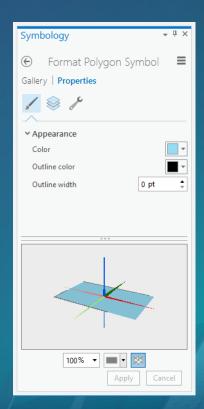

Contents

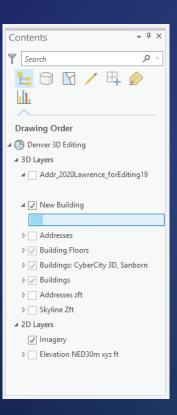

### The user interface is new, but concepts are the same

- Contextual ribbon
- Views
- Panes
- Contents

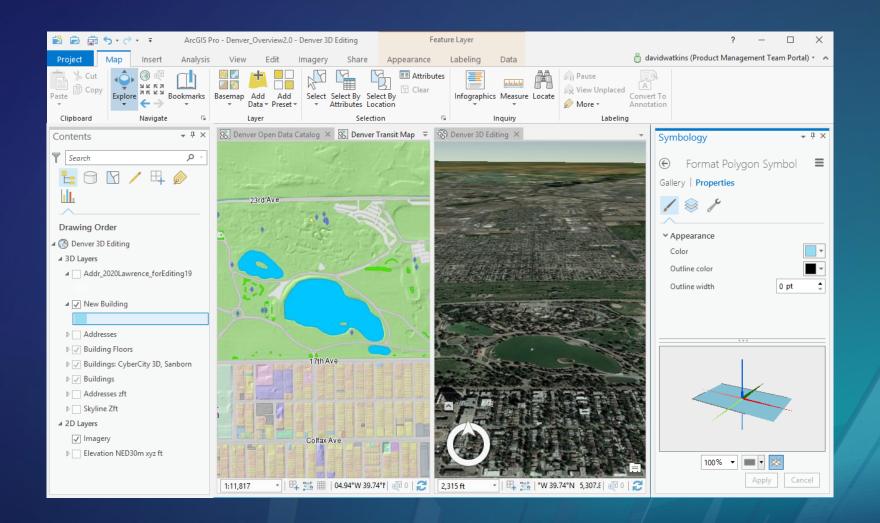

## Let's take a look

## Get started using ArcGIS Pro!

The best way to get started is just to start ArcGIS Pro 2.3 is the current version ArcGIS Pro 2.4 will be released very soon

## Questions?

Mark Scott, Solutions Engineer, mscott@esri.com

Esri-Boston, Local Government Team

Gerard Aiken, Account Manager, gaiken@esri.com

Esri-Philadelphia, Local Government Team

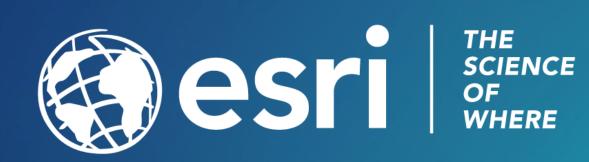